# Marketplace Quick Reference

## Minnesota State eProcurement System

#### Need Help?

Questions regarding Marketplace? Please contact your specific institution business office.

To submit a ticket regarding Marketplace at the system office, send an email to the following email address:

[SO-marketplace@minnstate.edu](mailto:SO-marketplace@minnstate.edu)

Please include any related screen shot(s), purchase order number(s), requisition number(s) and/or invoice number(s) in your submitted ticket).

#### Login To Marketplace: [At](http://yalebiz.yale.edu/transactions/sciquest) Employee Home, Click **Purchasing** under Administrative Applications, the click on **Minnesota State Marketplace**.

This will display the Marketplace login screen.

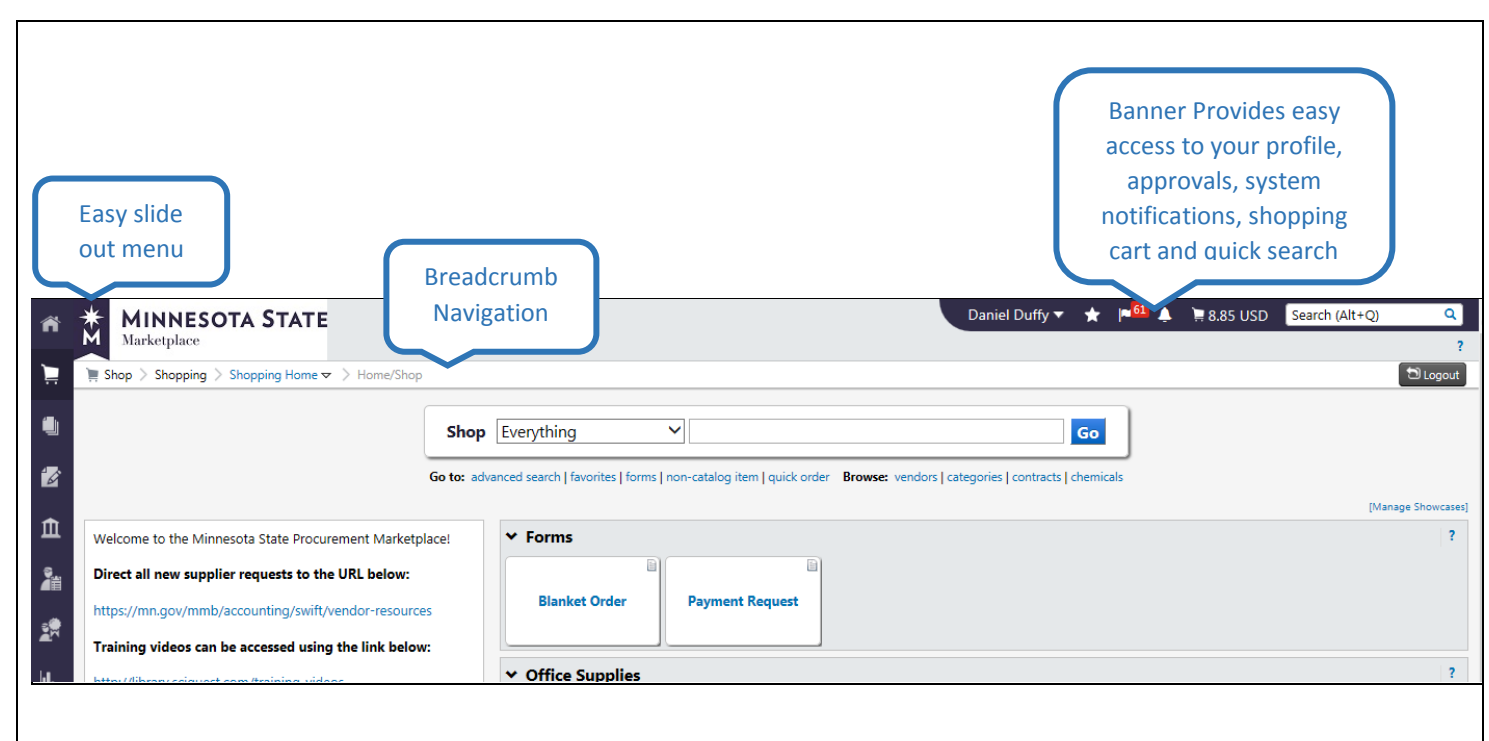

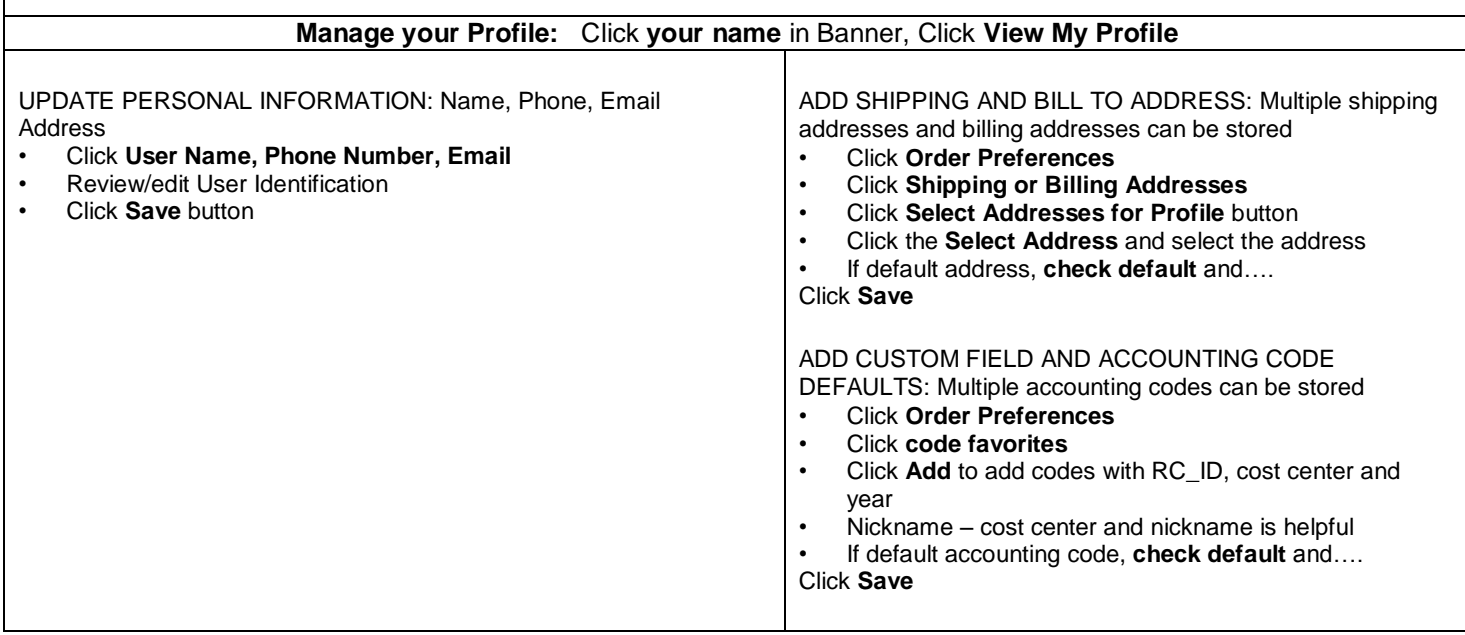

# Marketplace Quick Reference Guide

## Minnesota State eProcurement System

## **Add Items to Shopping Cart**

#### **HOSTED CATALOGS**

- From Home page, Shop
- Use quick search text box then click Search
- Or Browse by Supplier, Category, etc.
- Click **Add to Cart** button
- Follow Checkout instructions

#### **NON-CATALOG ITEM**

- From Home page, click **Non-Catalog Item**
- Enter **Supplier name**
- **Select** the appropriate supplier
- Enter product information, commodity codes and any environmental boxes
- Click **Save and Close** for a single item from this supplier
- Click **Save and Add Another** for multiple items from the same supplier • Follow Checkout instructions

#### **EXTERNAL CATALOGS (PUNCHOUT)**

- From Home page<br>• External Catalogs
- **External Catalogs section, click supplier's icon** to access external catalog
- Search in supplier's catalog for items and add to supplier's shopping cart
- Confirm order in supplier's site to return item(s) to SciQuest shopping cart
- Follow Checkout instructions

#### **BLANKET ORDER**

- From Home page, click **Blanket Order**
- Enter **Supplier name**
- **Select** the appropriate supplier<br>• Foter product information
- Enter **product information**
- **Select** dates
- Select **Add and go to Cart** and click **Go**
- Select **Add to Cart and Return** then click **Go** for multiple items from the same supplier
- Follow Checkout instructions

#### **PAYMENT REQUEST**

- From Home page, click **Payment Request**
- Enter information including invoice number.
- You will be required to upload the invoice and enter commodity code.
- Select **Add and go to Cart** and click **Go**
- Follow Checkout instructions

When all items have been added to the shopping cart, click Proceed to Checkout button

- **Checkout** The Draft Requisition - Final Review screen will be displayed **ADD/CHANGE INITIATOR** • In Authorizations Section, click **edit**  button next to Initiated By • Click **Select from profile values** or **Select from all values** • **Enter search criteria** • Click **Search** button • Click **Select** • Click **Save** button **ADD/CHANGE APPROVER**  • In Authorizations Section, click **edit**  button next to Approved By • Click **Select from profile values** or **Search for an approver** • **Enter search criteria** • Click **Search** button • Click **Select** • Click **Save** button **CHECK YOUR SHIPPING ADDRESS** Select Receiving Location or Direct Delivery Address • Verify/Add Dept, Building/Room #, Attention, Contact Phone **CHANGE/SPLIT CHARGING INSTRUCTIONS** To edit charging for all line items: In Charging Instructions section, Click **edit** button in the right hand corner (continue with General Instructions) **-OR-**To edit charging for individual line items: In Charging Instruction section, Click **View/edit by line item** • Click **edit** button on line (continue with General Instructions) General Instructions: To split charges: • Click **add split** link (repeat as required) Select % of Qty from drop-down menu • Enter **Amount** of split For all edits: • Beneath VIP or Expenditure field, click **Select from profile values** or **Select from all values** to choose VIP or **Expenditure** Search for VIP or Expenditure by Value (VIP/Expenditure) or Description • Click **Select** button next to appropriate bar box • Click **Go** button **HISTORY** of each step approver. necessary • Click **Go** • Click **Go in your reason RETURN A REQUISITION**
	- value
	- Click **Save** button

### **Document Search**

#### **FIND AN ORDER (BY REQUISITION)**

- Click **document search** on navigation
- **Enter requisition number** into search

# **VIEW APPROVAL STATUS AND**

- Display the Requisition on your screen<br>• Click **Pequisition Approvals** tab for all
- Click **Requisition Approvals** tab for all workflow approval steps and the status
- Click **History** tab for all actions taken on the requisition

### **For Approvers**

#### Go to **Orders & Documents** > **Approvals** > **My Approvals**

Assigning the requisition will give the approver more options.

Below are common functions of an

#### **APPROVE A REQUISTION**

- In My Approvals list, click the desired **Requisition No.** to open the requisition
- Review the items, ship to address, charging instructions and notes – edit if
- Select **Approve/Complete Step** in the Available Actions drop-down menu

#### **REJECT A REQUISITION**

- In My Approvals list, click the desired **Requisition No.** to open the requisition
- Select **Reject Requisition** from the Available Actions drop-down menu
- Reject Requisition box appears **type**
- Click **Reject Requisition** button
- In My Approvals list, click the desired **Requisition No**. to open the requisition • Select **Return to Requisitioner** in the
- action drop-down menu Click **Go** • Return to Requisitioner Reason box
	- appears **type in your reason**
- Click **Return to Requisitioner** button